Modern Requirements 4 DevOps

Modern Requirements4DevOps 2019 Update 1.1 Release Notes

Modern Requirements 5/24/2019

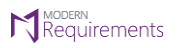

#### **Table of Contents**

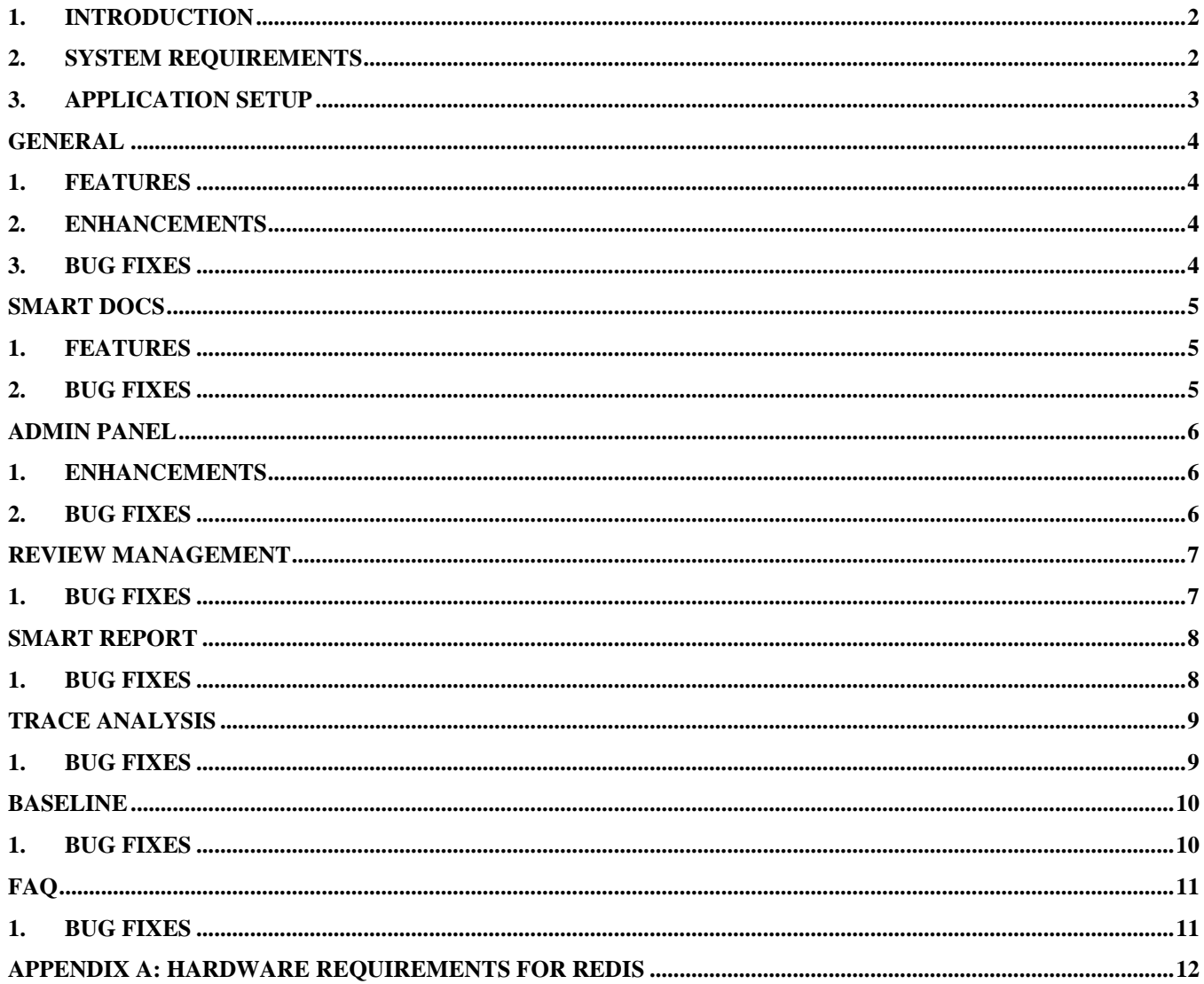

### <span id="page-2-0"></span>**1. Introduction**

This document contains the notes for the 2019 Update 1.1 release of Modern Requirements4DevOps (MR4DevOps). It describes the key features and enhancements of each module in the Modern Requirements4DevOps application. They include Smart Docs, Smart Note, Alice (BA Assistant), FAQ, Diagram, Mock-up, Use Case, Review management, Trace Analysis, Baseline, Reporting, Smart Reporting and Impact Analysis.

### <span id="page-2-1"></span>**2. System requirements**

#### **Software requirements**

- 1. Operating system: Windows 7 or higher, Windows Server 2008 R2 or higher
- 2. Browser: Internet Explorer 10 or higher, Google Chrome and Mozilla Firefox47.0.1 or higher
- 3. Screen resolution: 1280x960 or higher
- 4. IIS 7 or higher
- 5. Microsoft .NET Framework 4.5 or higher
- 6. ASP.NET 4.5
- 7. Multilingual support Language pack for IE & Save as Word

Please note the following:

- Both the 32-bit and 64-bit versions of the operating systems are supported.
- Credentials required for installing Modern Requirements4DevOps should have administrator rights on the computer. In other words, users installing Modern Requirements4DevOps on their machine should use admin credentials (or credentials that include administrator rights) for proper installation.
- For regular team projects, the user of a machine on which Modern Requirements4DevOps is deployed must have administrative rights on TFS Collection (or added in Application Domain in IIS).

Also note that to access GIT-enabled team projects, the logged-in domain user of a machine on which Modern Requirements4DevOps is deployed must have authenticated rights on TFS Collection (or added in the application domain in IIS).

#### **Supported Team Foundation Server**

- 1. Embedded build version
	- o *Standard:* TFS 2015 update 2+ and higher
	- o *Single Sign-on:* TFS 2017 update 3, 2018 update 1 and higher
- 2. Standalone build version: TFS 2013 and higher

#### **Supported Microsoft Word versions for Word Import**

1. Microsoft Word 2010 or higher (With the .docx file extension)

#### **Hardware requirements**

- 1. At least 12GB of memory is required more memory is required if executing TFS work item queries greater than 100,000.
- <span id="page-3-0"></span>2. Hard drive space of 500 MB.

### **3. Application setup**

Refer to the "Modern Requirements4DevOps Installation Guide.docx" for installing the application.

<span id="page-4-0"></span>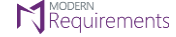

## **General**

### <span id="page-4-1"></span>**1. Features**

- 1. **Sign-out Functionality:** Users can logout from Modern Requirements application through "Sign-out" option. On signing-out, the browser in which the application is opened will stop working with browser cache cleared and session will be expired. The floating license seat will also be released, and stakeholder license state will be lost.
- 2. **Custom GIT support in Modern Requirements:** If custom GIT repo is created in a project, then now users will be notified with a proper message while working in Modern Requirements application, to sync your work with source control. If user do not synchronize it, then files will not be stored in TFS Source Control.
- 3. **Bulk License Activation in Multi-Tenant Environment:** In multi-tenant environment, license activation in bulk is supported now by using a text file. Once the new user signed-in in Modern Requirements application, a user will be verified from the users list provided in that file and if the user exists, system will activate the user automatically with the provided license key. Similarly, in case of Floating license, it will activate the user automatically with the floating server provided in a file. This functionality is supported for embedded environments as well.

### <span id="page-4-2"></span>**2. Enhancements**

- 1. **Compare popup:** Despite of selecting the work item revisions from older version to new or vice versa, the comparison result will always be shown from old to new revisions.
- 2. **Compare Work item revisions with ease:** In compare popup, width of revision drop downs are much increased to improve the user experience while selecting the work item revisions to see the comparison.
- <span id="page-4-3"></span>3. **Icons updates**: Few icons are updated in the latest release in order to provide the highest quality experience to users.

- 1. [Known issue] Now users will be able to see the 'Team' drop down under Modern Requirements modules tabs while connected into TFS 2019 embedded version. They will also be able to work in team context.
- 2. [Known issue] Fixed an issue where users were observing the continuous loading issue on switching between the Modern Requirements modules tabs while connected into TFS 2019 embedded version and working in team context in following browsers: Internet Explorer & Edge.
- 3. Fixed an issue where Baseline and Review start malfunctioning when two different projects are connected on different tabs in the same browser.
- 4. Fixed an issue where incorrect hierarchy of work items were shown in Smart report generated from the Baseline and Review modules only when work items are added in unsorted manner.
- 5. [Regression issue] Fixed an issue where work item hierarchy was showing on smart report only when they contain any link type other than parent-child link type.
- 6. [Regression issue] Fixed an issue where work item comparison was not showing as "Changed" on creating a link between work items with any link type other than parent-child link type.

## **Smart Docs**

### <span id="page-5-1"></span><span id="page-5-0"></span>**1. Features**

1. **Copy Smart Docs URL:** Users can copy a URL of selected Smart Docs file from the folder explorer, by using "Copy URL" option from the context menu. You can then paste into a Word document, or other documents, on browser's address bar and in Smart Editor as well. Additionally, each time a new Smart Docs file is created, the URL of a file will auto-link to the root work item as hyperlink.

- <span id="page-5-2"></span>1. Fixed an issue where on importing word document having an image in work item description, only image border was shown instead of complete image.
- 2. Fixed an issue where users were unable to add a work item in the cloned document from "New" option of the toolbar.
- 3. Fixed an issue where error message "Work items not allowed" was shown in Smart Docs file only when inserting an existing "Diagram" file which exists under any sub-folder in the folder hierarchy of "Diagram" module.
- 4. Fixed an issue where the "Diagram" file accessing from Smart Docs was not "Checking-in" due to having a title in any language other than English.
- 5. Fixed an issue where continuous loading was shown on Smart Docs grid for a work item in the scenario, when user added a work item field in Template Designer to show on a grid and then removed it.
- 6. Fixed an issue where continuous loading was shown on Smart Docs grid for a work item's field which is defined in a meta-template but does not exist in the process template. Note that this particular scenario may only occurs when a particular field was existed in the process template at the time of designing a template and then deleted later OR a particular field does exist in one process template but not in other.

<span id="page-6-0"></span>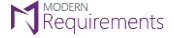

# **Admin Panel**

### <span id="page-6-1"></span>**1. Enhancements**

#### 1. **UI updates:**

- In "Add work item fields" popup, work items and their fields are now shown in alphabetical order.
- "Save Changes" & "Undo Changes" buttons now become static and will not be moved from a specified position while scrolling up/down a page in order to provide the better user experience.
- To improve the user experience while adding fields, the height of "Add work item fields" section is much increased now in order to show more fields.

- <span id="page-6-2"></span>1. Fixed an issue where from "Synchronization" tab, users were unable to copy data into team(s) other than default team.
- 2. Fixed an issue where "Data has been successfully copied" message was showing repeatedly when "Copy Data" option was clicked more than one time in the "Synchronization" tab.

<span id="page-7-0"></span>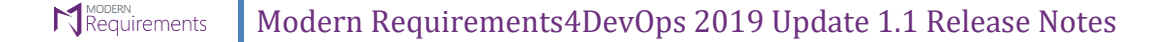

## **Review Management**

- <span id="page-7-1"></span>1. Fixed an issue where "Created By" and "Created On" fields are showing blank in the generated "Review Audit Report" which was attached to the Feedback Request work item at the time of closing the review manually.
- 2. Fixed an issue where "Start your review session" hyperlink from an email was not redirecting to the respective review when the review was initiated from a team other than default team of a project.
- 3. Fixed an issue where despite having the authenticated username and password, users were unable to send an email at live SMTP server when the port is set to "587" and an option "enablessl" is set to "true."
- 4. Fixed an issue where values were not showing under the "Post state" drop down at Review Request form when review was initiated from a cross-project query which is created in two projects of different process templates.
- 5. Fixed an issue where baseline module was opening on selecting the "Start your review session" hyperlink from the review email.
- 6. Fixed an issue where "Review Action" field provided on a response was not resetting to "Select Other" option in case of re-evaluating and changing the provided response again from approved to rejected or vice versa.

<span id="page-8-0"></span>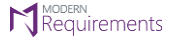

## **Smart Report**

- <span id="page-8-1"></span>1. Fixed an issue where "You have unsaved changes" notification message was not appearing when user close the smart report window by using cross (X) button without saving the changes in smart part. This message was also not showing on switching from Designer to Report tab.
- 2. Fixed an issue where "Linked Work item Type" functionality of Smart Report Designer was not working for more than two level work item hierarchy.

<span id="page-9-0"></span>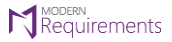

## **Trace Analysis**

- <span id="page-9-1"></span>1. Fixed an issue where "Open traceability file" hyperlink from an email was not redirecting to the respective trace file when the traceability was created in a team other than default team of a project.
- 2. Fixed an issue where 'Generate traceability matrix' popup was showing in Intersection matrix even when number of work items are less than the set threshold value. (1000 \* 5000).

<span id="page-10-0"></span>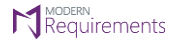

## **Baseline**

- <span id="page-10-1"></span>1. Fixed an issue, where "Summary Report" button was showing disabled at "Generate Difference Report" popup on comparing the two baselines.
- 2. Fixed an issue where work items were not deleting from the "New Baseline" page before baseline creation when more than one work items were selected through CTRL key and scroll down page to select more work items.

<span id="page-11-0"></span>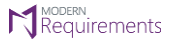

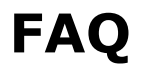

### <span id="page-11-1"></span>**1. Bug Fixes**

1. Fixed an issue, where cross (x) icon was not showing on "Question" popup window.

# <span id="page-12-0"></span>**Appendix A: Hardware Requirements for Redis**

According to Modern Requirements4DevOps, approx. memory usage per user is 477.8495 KB (0.4666 MB). Maximum hard drive space required is 1.5 \* (memory size). For instance, in case of an 8 GB RAM, the maximum hard drive space occupied by Redis would be 12 GB.